# mini-GUIDE

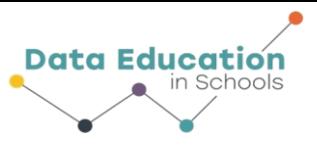

### **USING PASCO WEATHER SENSOR WITH SPARKvue SOFTWARE TO PLOT TWO RELATED MEASURES (e.g. TEMPERATURE AND RELATIVE HUMIDITY) AND SHOW THEM ON THE SAME GRAPH, AGAINST TIME**

### **STEP 1:**

### **Connect to Pasco Weather Sensor**:

See Mini-Guide called "Set Up the Pasco Weather Sensor" to show you how to connect SPARKvue software to the Pasco Weather Sensor by Bluetooth. Click 'Build New Experiment' as instructed.

### **STEP 2:**

From another mini-guide, we saw how to take two measurements (for example, temperature and relative humidity) and then to display each of them on a separate graph, side by side, against time.

To do this, we chose a 2-window display, then we chose line graph for each window. The x-axis for each defaults to time. We chose 'temperature' for the y-axis on the first graph, and 'relative humidity' for the yaxis on the second graph.

When you clicked 'Start' you would have seen something like this:

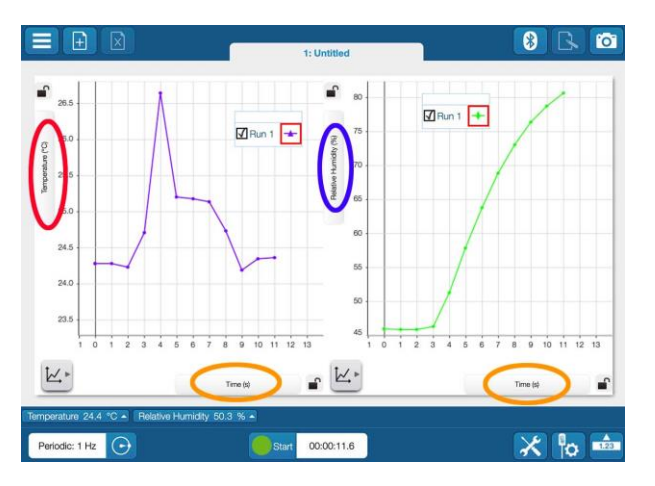

### **STEP 3:**

What we wish to do now is to display the same information, but all contained in a single line graph. To do this, start a new experiment and select the single window display type. $1$ 

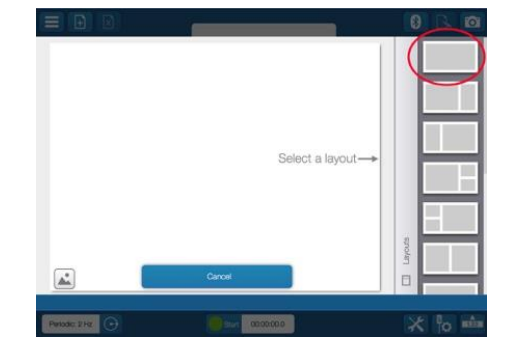

<sup>1</sup> All content comes from<https://www.pasco.com/products/sensors/environmental/ps-3209> <https://www.pasco.com/products/software/sparkvue>

Information  $\delta$   $\sigma$  At A Glance

## mini-GUIDE

### **STEP 4:**

Select the line graph to display your data

### **STEP 5:**

Click the 'Add Y-Axis' button in the tool bar  $-$  a second y-axis is added. Select 'temperature' for one y-axis and 'relative humidity' for the other. Use the 'tools' button to select the scale for each measure.

### **STEP 6:**

Click 'Start' to begin recording data. The same button becomes the Stop button to let you stop data collecting.

Each of the two measures will be recorded on the graph in a different line colour. In this case, Y1 (temperature) is shown in purple, while Y2 (relative humidity) is shown in green.

### **EXTRA STEP 7:**

Look for the Σ symbol (Sigma) on the graph tool bar. If you click it you can choose, for each of the 2 yaxes, any statistical measures you would like to display for each data stream. Here, Minimum, Maximum and Mean have been chosen for each line.

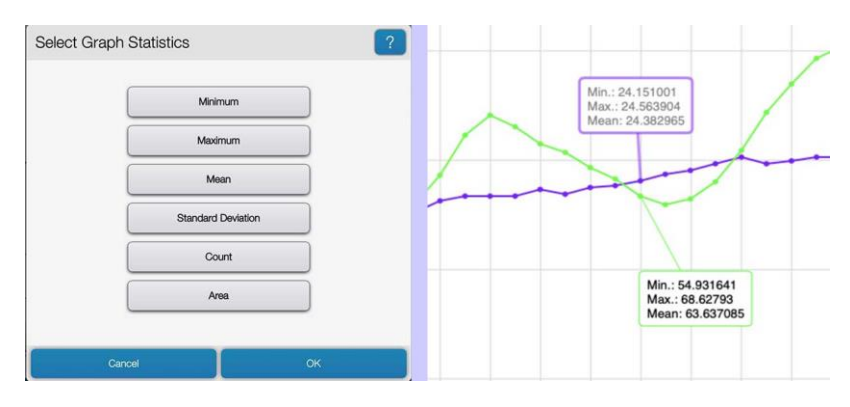

KKO

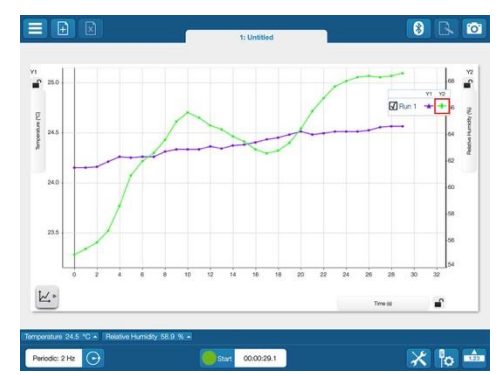

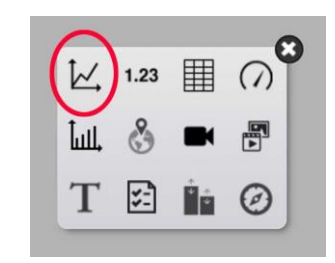

 $\theta$ 

 $\prime$  0

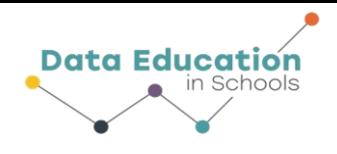

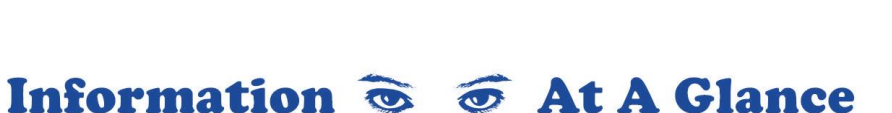